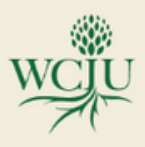

# Library Guide **Latourette Library**

Welcome, students! We are thrilled to extend a warm greeting as you embark on your academic journey. The library serves as a vital hub for your success, offering a wealth of resources to support your learning endeavors. Please use this guide to assist you in getting access to the library and the resources it offers!

### **Setting Up Your Library Account**

- After you sign your enrollment agreement you will be connected to WCIU library staff.
- You will receive an email will your library user ID. this email will also prompt you to finish setting up your account my creating a password.
- Important: The link for your password will only be active for 24 hours. If you were unable to set your password within the 24 hours you will need to re-request a password by submitting a library ticket Submit a Library Ticket.
- You can submit a ticket by following the instructions below:
	- Visit the library home page: https://library.wciu.edu/
	- clicking on the white button in the top right corner of the page that says "Library Help"
	- Scroll to the bottom of the page and click on the green button under the heading "Need More Help?"

### To Access the WCIU Library

Go to the WCIU Library webpage at: https://library.wciu.edu/

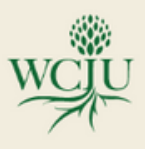

# Library Guide **Latourette Library**

### To Search the Library Catalog

- From the Library home page, click on the "search Catalog.
- You can search by title, key word, or topic.
- The library catalog will tell you if the library has a specific item available and will let you know where this item is located.
- If you wish to access an item you located in the library catalog, you will need to login using your library. You can do that one of 2 ways:
	- Before clicking on "view eBook" or "View Article" click on "Sign In" in the top right-hand corner of the page.
	- Click on "View eBook" or "View Article" and the site will prompt you to log in before providing access to the item.

### EBSCO

EBSCO is a leading provider of research databases and eBooks.

- To access EBSCO click on the EBSCO button located on the home page.
- Log in using you WCIU library credentials.
- Choose what database you would like to search through.
	- Hint: If you know you need an eBook, choose the 2 eBook databases. If you are unsure or are open to all types of information, search all of them simultaneously.

## Library Help

All of this information and more can be found in the "Library Help" page! https://library.wciu.edu/library-help

On this page you can find Frequently Asked Questions, Video Tutorials and the Library Ticket Form!